## **Exercise: Jack**

**Purpose** :create an animated sketch 1 Draw the jack diagram - Create the diamond: Parallelogram cone - Add the 2 vertical lines; one above the diamond the other below by filling in the box**L :**at 20mm. - Add the 3 horizontal lines 2 Dimension the height of the jack double click on the dimension and  $(111, 414)$ check the box: **Measure**(dimension resulting from a measurement, it is variable). It is in brackets. 3 Put the dimension of 70 (length of the screw-nut system) and deactivate it; right click then expand the last line: **Object Distance.xx ,** and**Disable**(inoperative). 4 Add the dimensions and then the relations between dimensions: - Right-click on the dimension of the top vertical line, expand the last line:**Object length.xx ,** to select**Edit formula.**The dimension of the top vertical line **'driving dimension'**will be equal to that of the bottom line**'driving dimension'** Editeur de formules : `Corps principal\Esquisse.1\Lonqueur  $?$   $\times$ The driven dimension appears on the 1timeline followed by  $=$ ,  $\Box$  Incrémental on the 2thline will appear the driving Corps principal\Esquisse.1\Longueur.19\Longueur dimension. Click on the dimension which Corps principal\Esquisse.1\Longueur.20\Longueur will be the driving dimension: here the dimension of 20 at the bottom. Dictionnaire Membres de Paramètres Membres de Tous Corps\_principal\Esquisse.1\Contact.1\mo<mark>.4.</mark><br>Corps\_principal\Esquisse.1\Contact.1\Act\_ Paramètres Tous The symbol**f(x)**appears next to Points Constructeurs Paramètres renommés the dimension Surface Constructeurs CstAttr\_Mode Corps\_principal\Esquisse.1\Contact.1\dist Loi Boolean Corps\_principal\Esquisse.1\Contact.2\mor Opérateurs Longueur Corps\_principal\Esquisse.1\Contact.2\Act Remark : optionally add Corps\_principal\Esquisse.1\Contact:2\dist<br>Corps\_principal\Esquisse.1\Contact.2\dist Droites Constructeurs **Booléen** operations +, /, \* and Wireframe Constructeurs Plan Corns, principal) Esquisse, 1) Parallelisme Liste Solide numbers or other dimensions to create a formula. **Annuler** 

5 Complete the constraints by selecting the top horizontal line and the upper point of the top vertical line then add constraints and check: **Coincidence**and**Environment**so that the line is distributed symmetrically on both sides of the vertical line.

- Do the same with the bottom seat.

- Dimension the length of the sides of the diamond to 50mm so that it does not vary during the animation.

- Fix the bottom line which is the support on the ground: constraint**Fixed**checked.

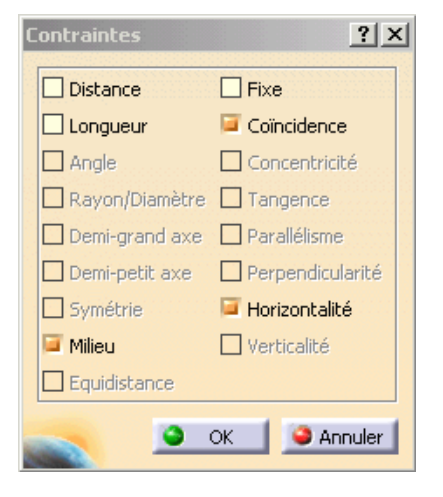

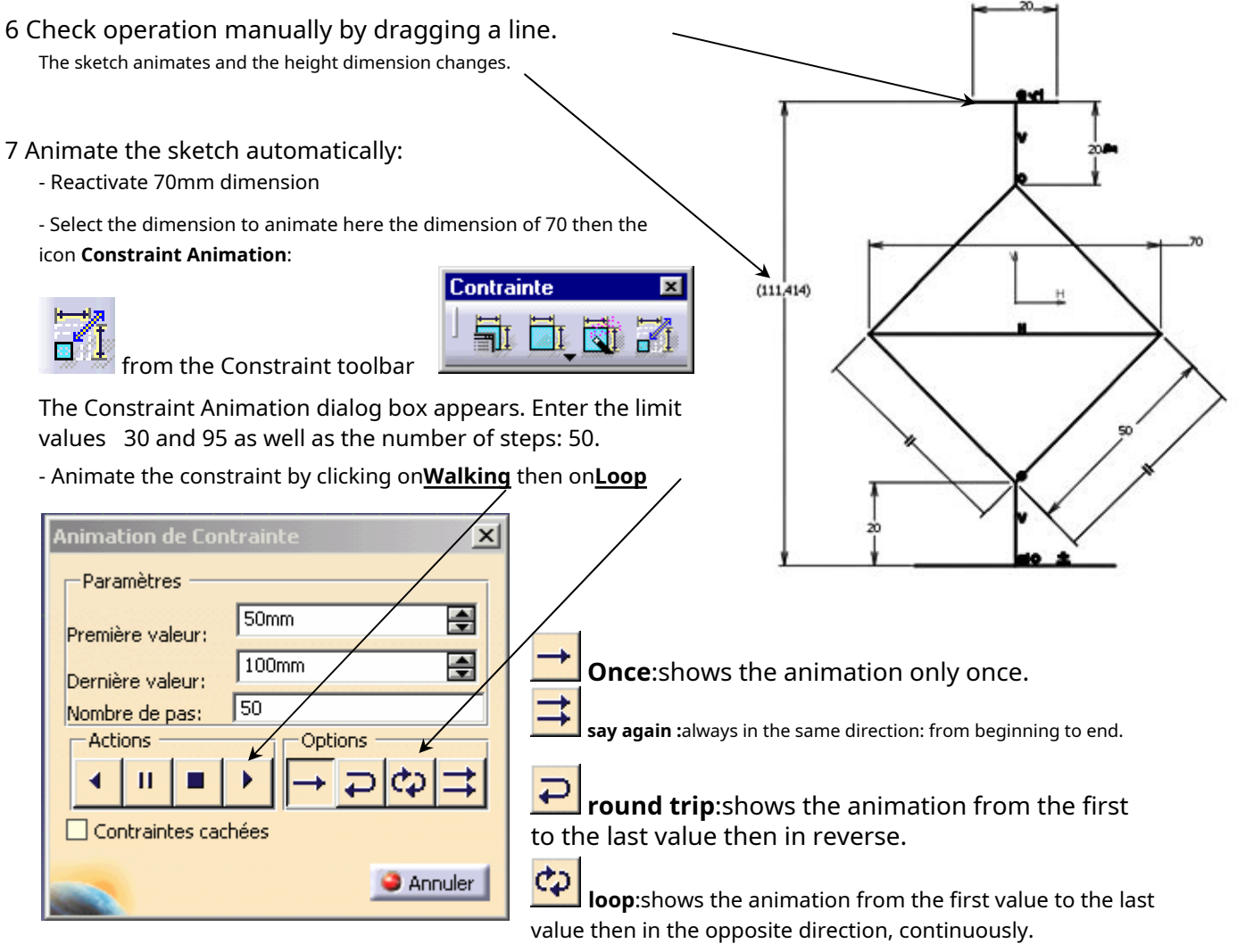

- Watch the evolution of the height measurement dimension.

- Change animation options: check or uncheck**Hidden constraints**

## **Application**

- Realize the diagram of a connecting rod crank system; use the shift 20mm function and the icon**Automatic Constraints**

**ISSN** to get the thickness. Select the

angle value, i.e. 75

Click the Stress Animation icon

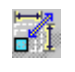

Indicate the maximum and minimum values of the constraint. For example, enter 0 and 360 degrees respectively

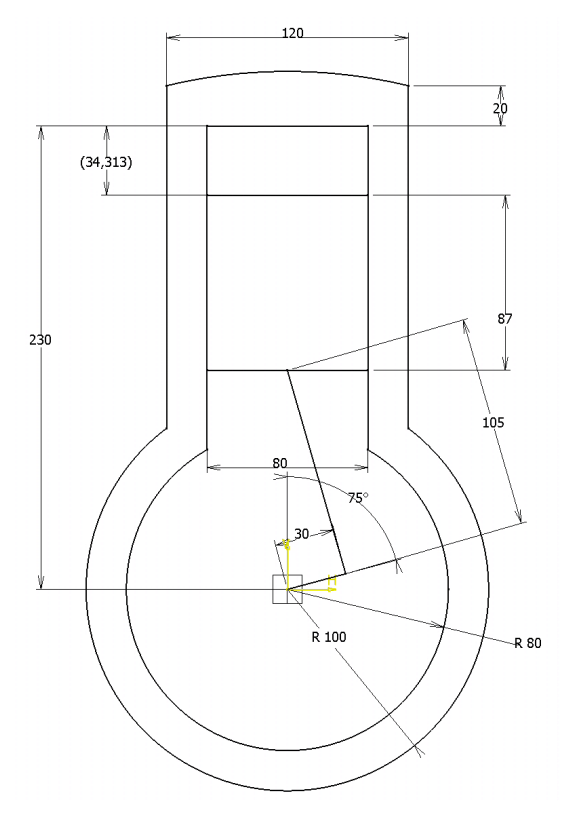